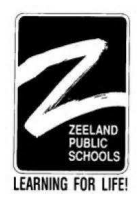

# **Zeeland Public Schools Volunteer System**

Follow the simple directions below to sign up for all volunteer opportunities for ZPS. With the V2ms system, you are able to sign up for volunteer opportunities for all buildings and activities, including Zeeland Recreation, in one easy step!

Also, if you have family members that live out of town but who are planning on volunteering in our buildings this year, they are able to simply go on online and fill out the forms too.

Please note: ZPS will continue to do background checks on all volunteers. By filling out the online volunteer form, you are also giving us permission to complete a background check.

# *First-Time Volunteers:*

Click on the add user button and follow the simple steps. Please remember to sign up for the volunteer opportunities at each school you are interested in serving.

# *Current Volunteers – Renewal required annually:*

Enter the user name and password previously created. If you do not remember your user name or password, follow the simple directions and reset information will be emailed to you. Once you are logged in, please sign up for the volunteer opportunities for all buildings you are interested in serving.

Please remember, volunteer registration must be completed **annually** as background checks expire each year on July 1 and need to be renewed per ZPS policy in order to give clearance to our volunteers. Our list of volunteers is generated by the annual sign up, so if you do not sign-up, you will not be on the list and we need you! Please take a few minutes to complete this very easy, yet very important process.

**Zeeland Recreation Program Instructors, Staff, Coaches, Volunteers, etc: You will also sign up on the ZPS Volunteer System. By doing so, you will be giving us permission to complete a mandatory background check. Please follow the instructions below.** 

# **Step-by-step instructions:**

- 1. Go to https://v2ms.zps.org or login to the ZPS website. Go to 'Quick Links' and then 'Volunteer' and it will take you to the website to register.
- 2. Click on the 'Add User' icon on the right-hand side of the screen
- 3. Enter your information to create your account (please use your legal name)
- 4. Log in after creating your account
- 5. Click on 'Volunteering' on the top menu
- 6. Click on 'My Interests' on the left-hand side to see all district and school options
- 7. Select your choices by clicking the check box(es) of the volunteer interest
- 8. Click the save button when finished

# **Contact:**

If you have questions or problems with the system do not hesitate to contact Mary Miilu at 616.748.3002 or mmiilu@zps.org

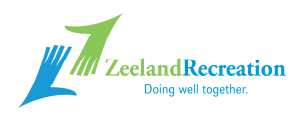